# 配置AP1810W LAN埠對映

### 目錄

簡介 必要條件 需求 採用元件 背景資訊 設定 將RLAN對映到AP LAN埠 AP乙太網埠上LAN埠資料的本地交換的WLC示例 驗證 疑難排解

## 簡介

本檔案介紹如何在AP1810W的本地外部有線LAN連線埠上設定VLAN到乙太網路連線埠映像,並提 供在存取點(AP)本地橋接流量以及在無線LAN控制器(WLC)上進行中央交換的範例設定。

# 必要條件

### 需求

思科建議您瞭解以下主題:

- 主幹和交換機埠配置的基本知識, 支援使用主幹的AP和WLC。
- 在整合無線LAN控制器上使用動態介面和遠端LAN功能(RLAN)的基本知識。
- 請參閱<u>[Cisco AP1810W資料表](/content/en/us/products/collateral/wireless/aironet-1810w-series-access-points/datasheet-c78-736869.html)</u>以瞭解詳細的產品資訊<u>,並參閱Cisco 1810W部署指南</u>以瞭解其 他部署主題資訊。

#### 採用元件

本文中的資訊係根據以下軟體和硬體版本:

- 支援代碼版本8.2.130.0\*的Cisco統一無線區域網控制器
- Cisco AP1810W無線存取點

#### \*強烈建議使用AP1810[W時安](/content/en/us/support/docs/wireless/wireless-lan-controller-software/200046-tac-recommended-aireos.html)裝TAC推薦的AireOS

本文中的資訊是根據特定實驗室環境內的裝置所建立。文中使用到的所有裝置皆從已清除(預設 )的組態來啟動。如果您的網路正在作用,請確保您已瞭解任何指令可能造成的影響。

### 背景資訊

Cisco AP1810W雙頻段接入點是下一代AP,並接替AP702W。它將802.11n/ac無線功能與外部千兆

位乙太網埠結合在小型封裝中,以便在宿舍和酒店房間等區域提供無線和有線解決方案,或者提供 無線和本地有線連線選項。1810W提供三個LAN埠,其中一個還提供乙太網供電(PoE)功能。

### 設定

附註:

— 在AP1810W上實現LAN埠對映的過程與AP702w不同。 此過程僅對AP1810W有效,不應 與AP702w混淆。

— 連線到AP1810W LAN埠的裝置流量的本地橋接不支援本地模式。 如果AP181W配置為本 地模式,LAN埠資料將根據RLAN到出口介面對映在WLC進行集中交換。如果AP處於 FlexConnect模式,並且RLAN配置了本地交換,則支援在AP上進行LAN埠資料的本地橋接。 請參閱思科錯誤ID [CSCva56348-](https://bst.cloudapps.cisco.com/bugsearch/bug/CSCva56348/?reffering_site=dumpcr) AP1810W支援在本地模式下進行LAN埠的本地交換。

1810W上的連線埠到VLAN對應組態首先需要在WLC上設定RLAN。WLC上的RLAN專案將用於建立 將應用於AP上的乙太網埠的邏輯定義。每個LAN埠可以分別對映到相同或唯一的RLAN。連線到 AP1810W上LAN埠的裝置的流量可以在AP的乙太網埠進行本地橋接,也可以在WLC上進行集中交 換 — 控制將在RLAN配置中處理。本地模式AP1810Ws的所有LAN埠流量都將集中在WLC進行交換 。

作為提醒,確保AP交換機埠上的中繼配置正確,並且定義和允許正確的VLAN。此外,在配置之前 ,請驗證FlexConnect AP的FlexConnect VLAN支援和VLAN對映資訊是否正確。如果AP上的 VLAN支援和本地VLAN配置不正確,可能會導致客戶端資料的處理不正確。

#### 將RLAN對映到AP LAN埠

若要將RLAN對應到AP LAN連線埠,請完成以下步驟:

- 1. 在WLC上建立RLAN專案。
- 2. 選擇RLAN上的使用者端流量是集中在WLC交換,還是在AP的乙太網路連線埠上本地橋接。
- 如果RLAN要對映到的給定LAN埠的流量應在AP本地交換,請在RLAN上啟用FlexConnect本地 3. 交換並提供VLAN ID。
- 4. 建立AP組。
- 5. 將1810W新增到AP組。
- 6. 新增要對映到AP組的RLAN。
- 7. 在AP組上配置RLAN到LAN埠對映。

附註:如果在RLAN上啟用FlexConnect本地交換,但AP處於本地模式,則LAN埠資料將集中 在WLC上切換到對映RLAN的動態介面。

#### AP乙太網埠上LAN埠資料的本地交換的WLC示例

請完成以下步驟:

1. 在WLC上建立RLAN。按一下「Apply」。

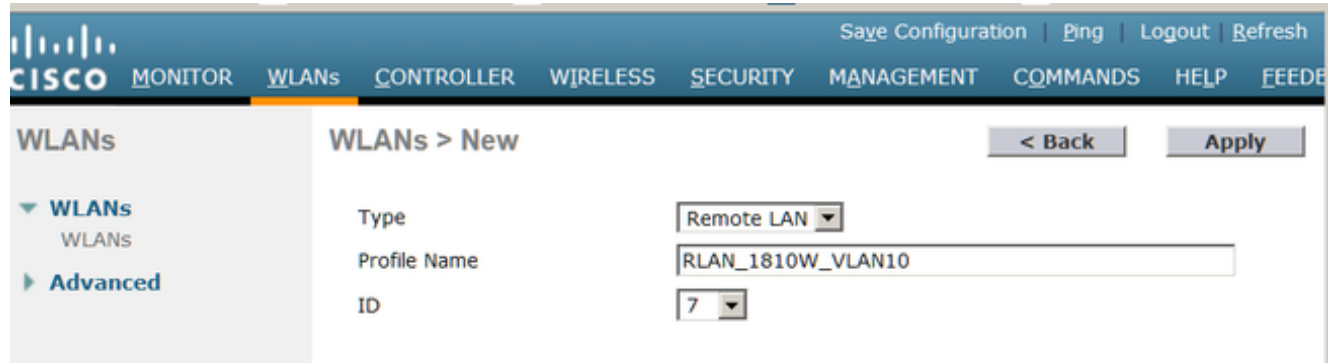

#### 附註:建立新的RLAN時,預設啟用MAC過濾。如果未使用,請確保禁用。

2. 建立後,按一下RLAN。啟用RLAN並點選Advanced頁籤。

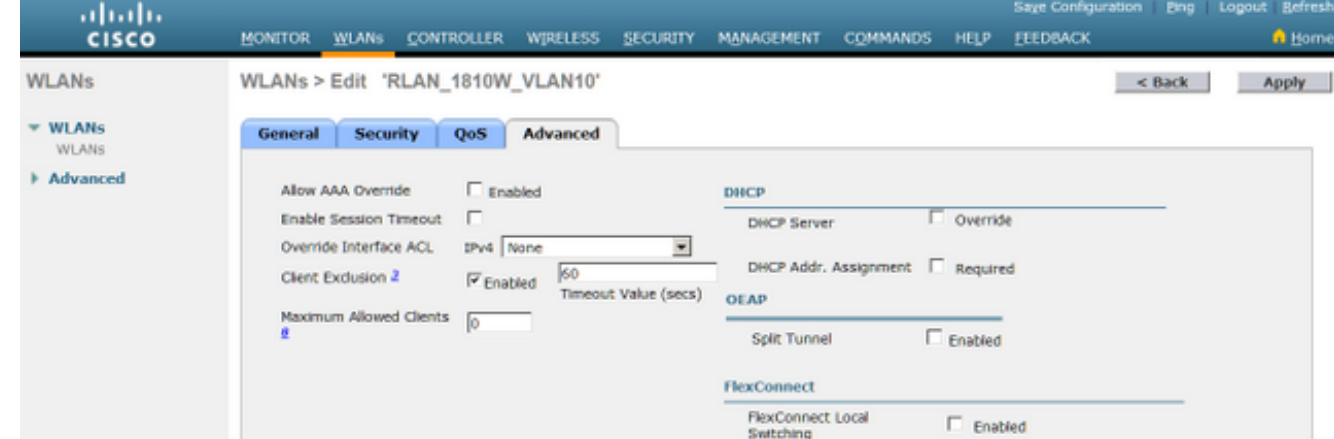

選中FlexConnect Local Switching復選框。在VLAN ID欄位中輸入此RLAN將在本地AP將 3. LAN埠資料對映到的VLAN ID。按一下「Apply」以儲存變更。

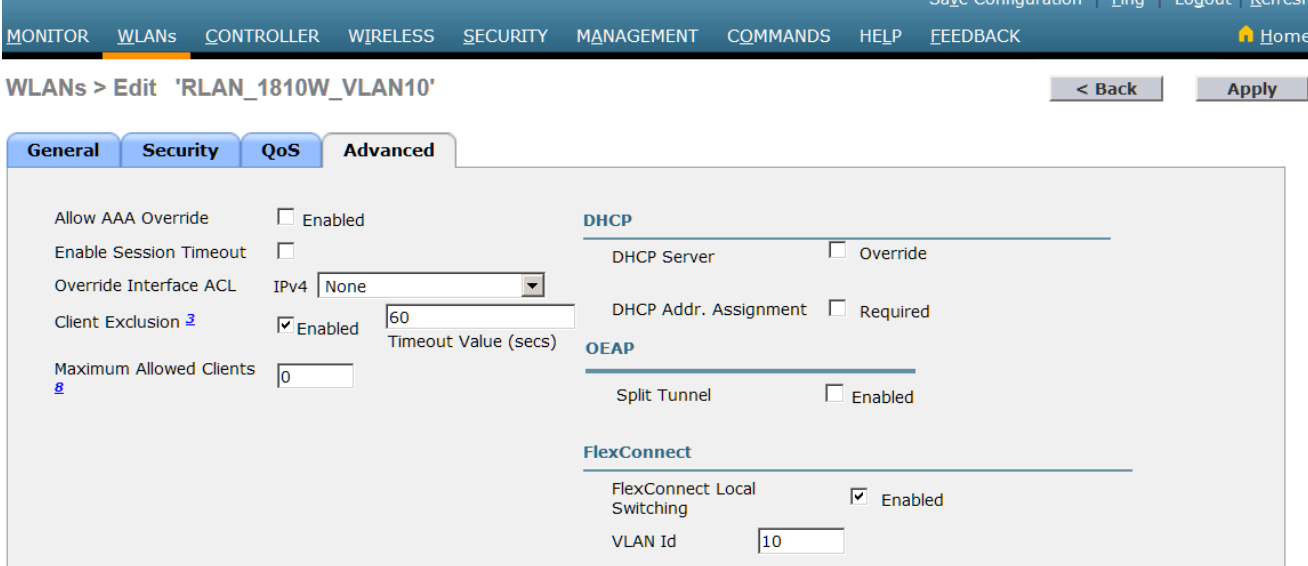

- 附註:如果在RLAN上啟用FlexConnect本地交換,但AP處於本地模式,則LAN埠資料將集中 在WLC上切換到對映RLAN的動態介面。**附註:**如果在RLAN上啟用本地交換,則LAN埠資料 將始終對映到高級頁籤上提供的VLAN ID。 如果在AP上或在Flexconnect組級別配置了AP特 定的Flexconnect VLAN支援對映,則在RLAN上配置的 VLAN ID將始終優先。 但是 — 如果在 RLAN上啟用AAA覆寫,且RADIUS傳送特定的VLAN對應,則該值將優先於RLAN的VLAN ID值。
- 4. 建立一個AP組,並將RLAN新增到WLANs頁籤下的該組。新增正確的RLAN後,按一下Add。

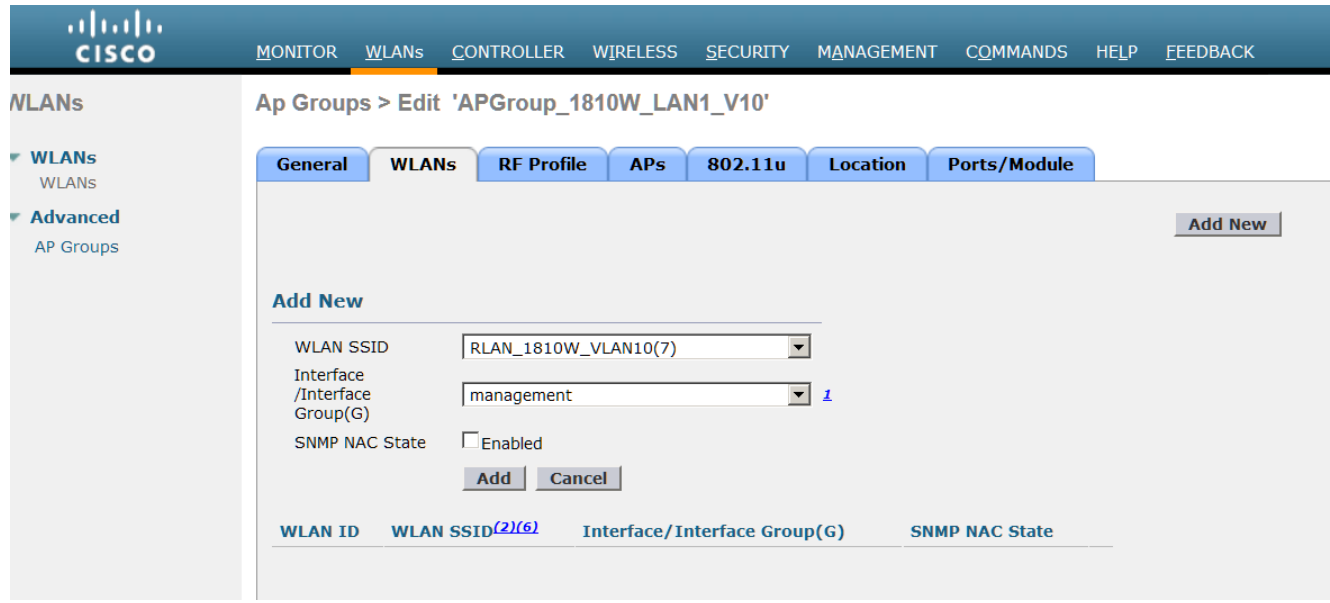

附註:當前不支援RLAN-Port對映的AP級別配置。但是,GUI中確實有在AP級別啟用/禁用埠 的部分。其中的任何更改都將覆蓋組級別,且應保留為預設值。

5. 按一下AP組的Ports/Module頁籤。

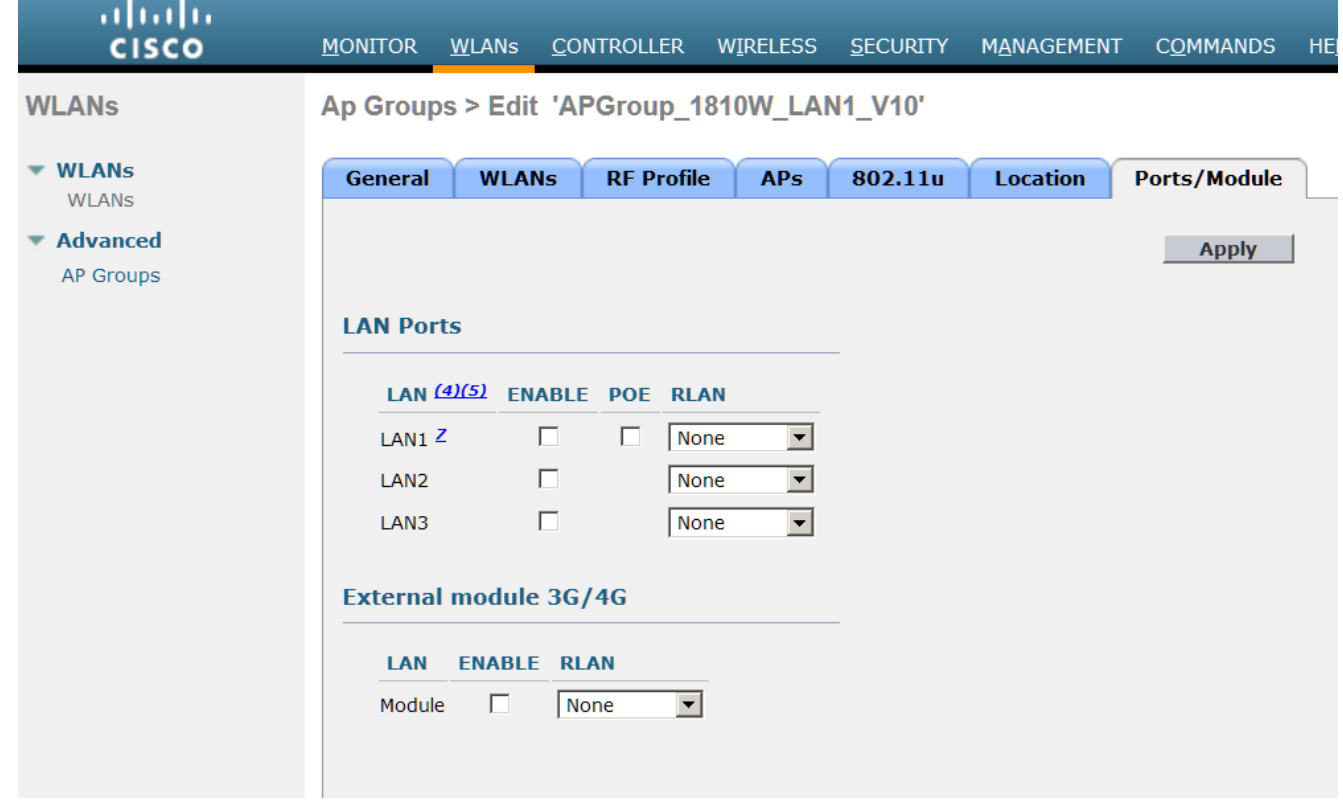

6. 將所需的LAN埠對映到RLAN,然後點選Apply。

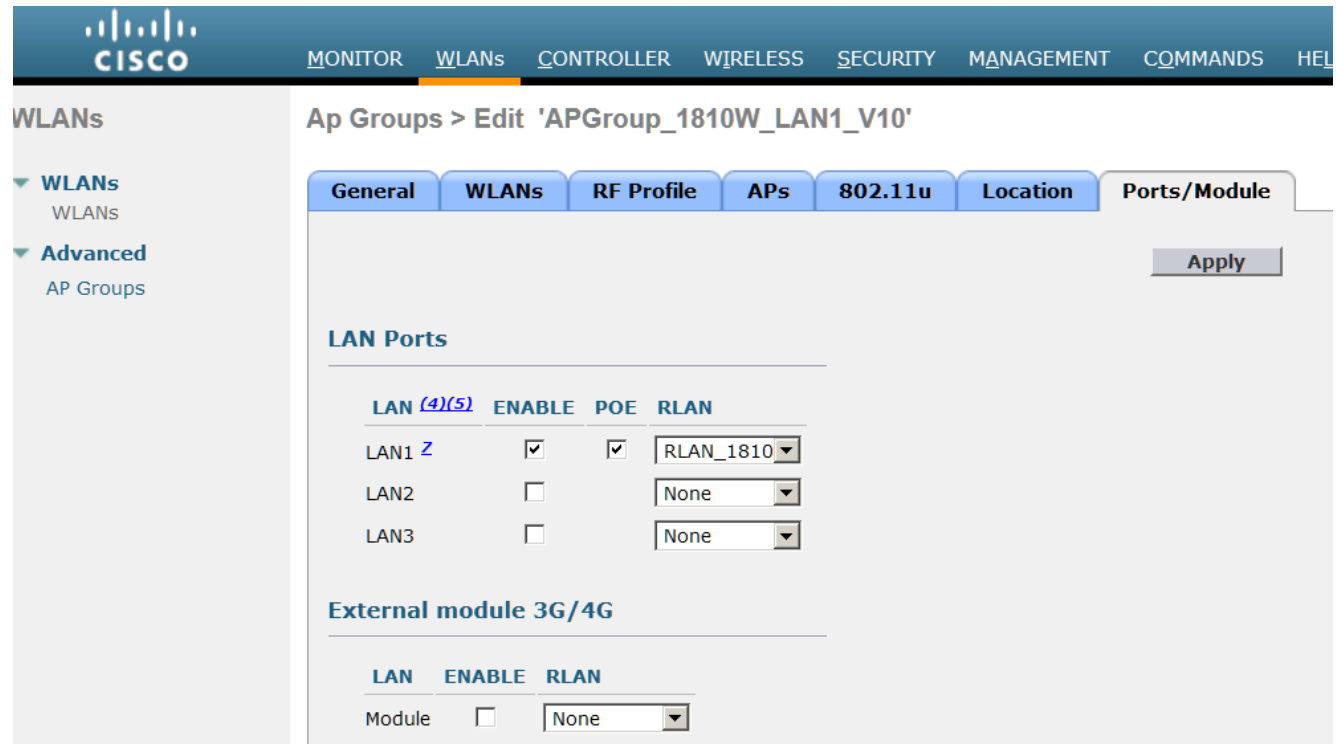

#### 附註:

— 對於LAN埠1,支援PoE,可以啟用或禁用。 對於需要PoE的任何裝置(例如,I電話

),請使用LAN1並在AP組上啟用PoE。

— 請參閱思科錯誤ID [CSCva90690](http://bst.cloudapps.cisco.com/bugsearch/bug/CSCva90690/?reffering_site=dumpcr) - 1810W LAN連線埠允許在本機交換中發生未經驗證之裝 置流量(在8.2.130.0及更新版本中修正)

### 驗證

若要驗證本地交換是否正常工作,請輸入show mac address-table dynamic命令檢查AP交換機上的 MAC地址表,並驗證是否已在正確的埠和VLAN上獲取了連線的客戶端MAC地址。

如果在RLAN上啟用本地交換時,LAN埠客戶端資料流量被集中交換,請驗證AP上的FlexConnect VLAN支援和VLAN對映配置是否正確。

### 疑難排解

目前尚無適用於此組態的具體疑難排解資訊。